## Installing ProjectWorkspace

1.Download the ProjectWorkspace install by clicking this link here [s3.amazonaws.com/ProjectMatrix/software/ProjectWorkspace/x64/ProjectWorks](s3.amazonaws.com/ProjectMatrix/software/ProjectWorkspace/x64/ProjectWorkspace%202018%203.0.3.zip) [pace%202018%203.0.3.zip](s3.amazonaws.com/ProjectMatrix/software/ProjectWorkspace/x64/ProjectWorkspace%202018%203.0.3.zip)

The download is large so depending on your internet connection it may take 10- 15 minutes upwards to up to several hours.

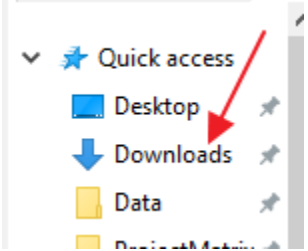

2. Once the ProjectWorkspace zip file is downloaded, navigate on your machine to the folder that you downloaded it to (By default most browsers download to the Users DOWNLOAD folder) and right click on the Zip file and click Extract ALL

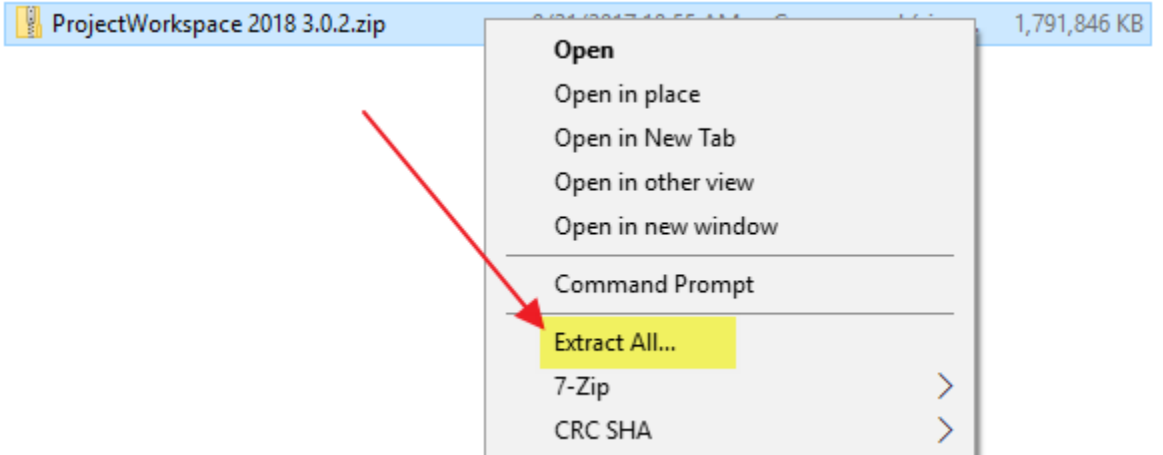

3. Pick a location to extract the files to making certain you have enough hard drive space, (*The ProjectWorkspace Install requires 3.7 gigabytes of free space to extract and install)* and if you have Show Extracted files when complete checked it should open the folder that it extracts the files to once it finishes.

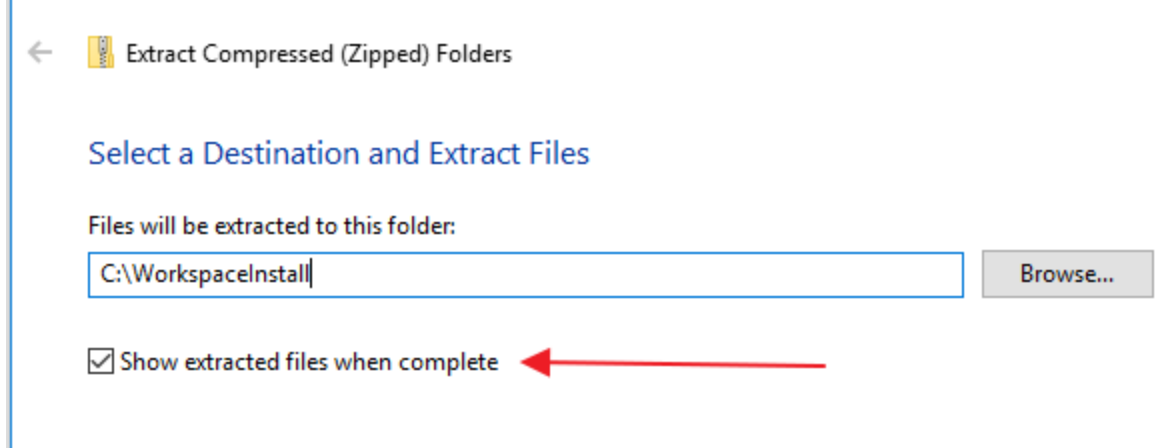

 $\mathbb{R}$ 

4. Inside of the extracted files folder, double click into the folder called TARGETMASTER and then double click the Application called Setup.exe and run it to start the ProjectWorkspace install

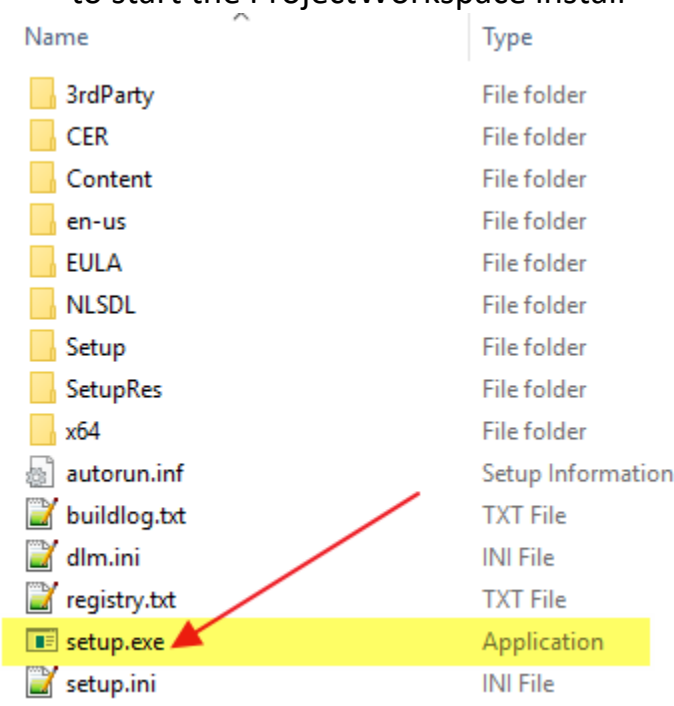

5. Click Install on this computer to start the ProjectWorkspace install, and keep in mind that while installing ProjectWorkspace you want to close all other running programs as the installer itself will have to shut down Windows Explorer and reopen it which may prevent you from interacting with your computer during the install process.

6. The final step after installing ProjectWorkspace is to download and install manufacturer catalog and symbol libraries after logging in to the Manufacturer data portion of the downloads page of our website <http://www.projectmatrix.com/index.php/manufacturerdata>

For installing the manufacturer data we recommend using our automated download utility called PROJECTNOTIFY to do what you need. ProjectNotify can be downloaded directly here -

[http://s3.amazonaws.com/ProjectMatrix/software/ProjectNotify/04062015/Proje](http://s3.amazonaws.com/ProjectMatrix/software/ProjectNotify/04062015/ProjectNotify.msi) [ctNotify.msi](http://s3.amazonaws.com/ProjectMatrix/software/ProjectNotify/04062015/ProjectNotify.msi) and here are instructions for how to use it! -

[http://www.projectmatrix.com/downloads/documents/Manufacturer%20Data%2](http://www.projectmatrix.com/downloads/documents/Manufacturer%20Data%20Install%20Guide.pdf) [0Install%20Guide.pdf](http://www.projectmatrix.com/downloads/documents/Manufacturer%20Data%20Install%20Guide.pdf)

ProjectNotify is a completely FREE utility that can be used to automatically download and install catalogs and symbols for manufacturers for your software!

If you have any issues whatsoever during the install please reach out to our support staff at our website www.projectmatrix.com using the Get help tab on the right to start a chat support session or alternatively give us a call at 513-554- 1665 for over-the-phone